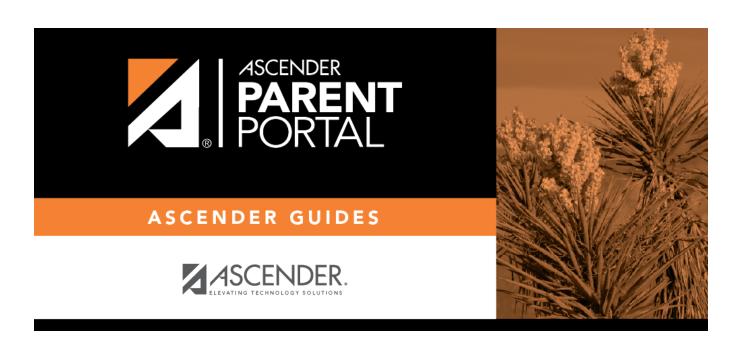

**Admin - Custom Forms - Create Custom Form** 

# **Table of Contents**

| Admilia Constant Farmer Curata Nation Farmer | · |
|----------------------------------------------|---|
| admin - Custom Forms - Create New Form       |   |

# **Admin - Custom Forms - Create New Form**

#### ASCENDER ParentPortal Admin > Forms Management > Custom Forms > Create New Form

This page is only available to users who log on to ASCENDER ParentPortal with a district- or campuslevel security administrator user name.

This page allows administrative users to create customized forms that can be used during Student Enrollment and Online Registration.

### Step 1

#### **Form Properties:**

 $\square$  Add the form.

| Form Name                                                                                                    | Type a name for the form. For a Spanish form, provide the name in Spanish.                                                                                                    |
|----------------------------------------------------------------------------------------------------|----------------------------------------------------------------------------------------------------|
| <b>Form Instructions</b> Type any specific district-level instructions for the form. For a Spanish form, provide the instructions in Spanish. |                                                                                                    |
| Campus                                                                                                    | Select a campus in order to assign the form to a specific campus. Or, select <i>All Campus</i> if the form is used for all campuses in the district.                                                                      |
|                                                                                                    | If you select <i>All Campus</i> , each campus is listed, and you can remove individual campuses if needed. <b>NOTE:</b> If you select <i>All Campus</i> by mistake, click <i>Clear all</i> to clear all campuses at once. |

Click Next.

### Step 2

### **Add Questions:**

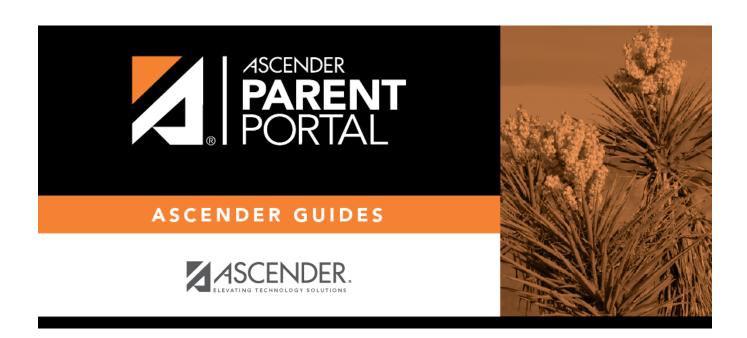

# **Back Cover**